# **Практическая работа № 11.**

## **Создание текстовых документа в на компьютере (операции ввода, редактирования, форматирования).**

*1. Цель работы:* **:** изучить возможности MS Word но созданию и форматированию текста, таблиц и диаграмм.

*2. Оборудование, приборы, аппаратура, материалы:* персональный компьютер, текстовый процессор MS Word.

## *3. Краткие теоретические сведения.*

# **Ход работы.**

Подготовьтесь к работе, откройте окно MS Word, если необходимо измените настройку окна MS Word (режим работы, масштаб отображения документа и др.).

- Установите следующие параметры страницы: верхнее, нижнее, правое  $-2$ см., левое — 3 см. **(Разметка страницы).**
- Размер шрифта сделайте 14 пт. **(Главная/Шрифт).** Для текста заголовка установите гарнитуру Arial, размер 16 пт, начертание — полужирный.
- Для того чтобы графический объект не перекрывал текст, установите соответствующее обтекание: выделите объект **Формат риска/Обтекание***.*

## **Редактирование и форматирование таблицы.**

MS Word предоставляет много различных средств для удобного и наглядного представления информации разных типов. Для упорядочения числовых и текстовых данных часто используются таблицы. В ячейках таблицы могут располагаться текст, графические изображения и другие объекты. Текст набирается в той ячейке, где находится курсор. Чтобы поместить курсор в определенную ячейку таблицы, надо щелкнуть по ней мышью или воспользоваться клавишами курсора. Если ширина набираемого текста превышает ширину ячейки, то высота ячейки автоматически увеличивается. Облегчают работу с таблицами ряд клавиш.

• Попробуйте действие перечисленных ниже клавиш на примере таблицы 1 открытого документа:

**Tab** Перемещение на ячейку вправо.

**Shift+Tab** Перемещение на ячейку влево.

**Ctrl+Tab** Вставка символа табуляции.

Для удаления из таблицы ячеек (строк, столбцов) вместе с содержимым последовательно выполняют действия: установить курсор в строке/столбце/ячейки или выделить строки/столбец/ячейки; выполнить команды **Макет/Удалить/Строки (Столбцы, Ячейки).**

*4.Задания Задание №1.*

**Оформить бланк следующего содержания.**

e)

«Бизнес-Сервис»

113244, Москва,

Новая ул., 3

тел. 123-4567

факс 123-4566

Уважаемый Василий Никифорович!

Акционерное общество «Бизнес-Сервис» приглашает Вас 15 ноября 2006г. в 20 часов на традиционное осеннее заседание Клуба московских джентльменов.

Президент клуба А. М. Ростокин

# *Порядок выполнения задания №1*

- 1) Текст реквизитов бланка выравнивается по центру (элемент  $\equiv$ ), задан отступ справа (элемент линейки  $\begin{bmatrix} 15 & 1 & 16 & 17 & 1 \end{bmatrix}$ . Символ  $\begin{bmatrix} 1 & 18 & 16 & 16 \end{bmatrix}$  - это символ шрифта Wingdings, выбирается с помощью команды *Вставка →Символ* **Другие символы** на вкладке *Символы* выбрать шрифт- Wingdings, размер шрифта увеличен до 22 пт.
- 2) Заполнение бланка. Обращение выровнено по центру, основной текст и подпись по ширине. Подпись форматируется с помощью нерастяжимого пробела, сочетаний клавиш *Shift+Ctrl+ «пробел»,* и принудительного конца строки, сочетаний клавиш *Shift+Enter*. Нерастяжимый пробел устанавливается между словами «Президент» и «клуба», «А.» и «М.» и «Ростокин», между словами «клуба» и «А.» устанавливается обычный пробел. Принудительный конец строки – после слова «Ростокин».
- 3) Увеличение расстояния между абзацами (для реквизитов) достигнуто не пустыми абзацами, а интервалами перед абзацем *Главная→Абзац...,* на вкладке *Отступы и интервалы* в поле ввода *Интервал перед* установлен размер интервала в 6 пт.
- 4) Задать параметры страницы. Делать это удобнее до установки абзацных отступов.

# *Задание 2.*

**Создание таблицы.**

Наберите заголовок таблицы (шрифт Times..., размер — 14, начертание и вид выравнивания - так, как показано).

Перед созданием таблицы внимательно ознакомьтесь со структурой. Таблица состоит на 8 строк и 7 столбцов, содержит объединенные ячейки.

#### Таблица Таблица сопряженности способа автоматизации и формы собственности

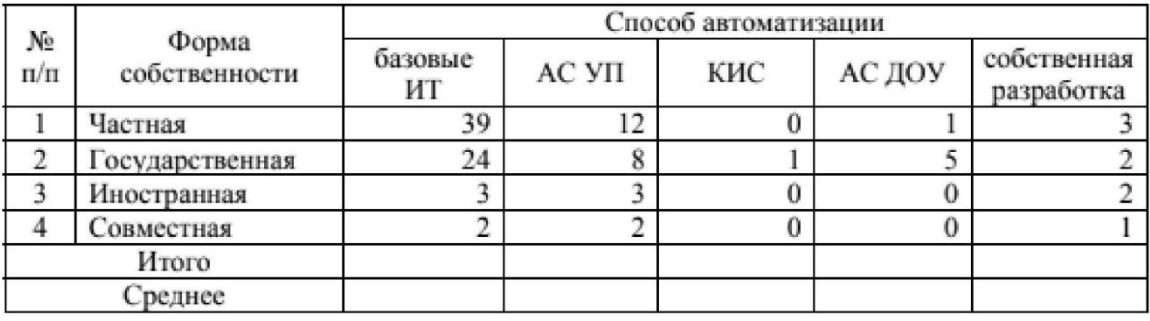

- Выберите команду **Вставка/Таблица/Вставить таблицу**.
- В диалоговом окне установите число столбцов равным 7, число строк 8. Нажмите кнопку **ОК**. Таблица будет добавлена в то место, где находился текстовый курсор. Данные таблицы пока не набирайте.

## **Объединение ячеек таблицы.**

Для дальнейшей работы необходимо объединить ряд ячеек. Чтобы объединить пять ячеек справа в первой строке:

- Выделите указанные ячейки мышью.
- Выполните команду **Макет/Объединить ячейки**
- Аналогично объедините 1-ую и 2-ую, 7-ую и 8-ую ячейки 1-го и 2-го столбцов.
- После объединения занесите и таблицу необходимые данные. Если данные не помещаются в ячейку — измените высоту/ширину строк/столбцов

Форматирование текста внутри ячеек выполняется обычным способом: сначала текст выделяют, а затем выбирают команду форматирования **Главная/Шрифт.**

• Отформатируйте текст таблицы. Шрифт должен быть Times..., начертание — обычное, размер — 12, межстрочный интервал — одинарный, выравнивание текстовой информации — по центру, числовой — по левому краю.

# **Оформление таблицы.**

Кроме рассмотренных операции с элементами таблицы (вставка, удаление, копирование ячеек/столбцов/строк, изменение ширины/высоты), при оформлении таблицы применяются команды для настройки обрамления и заполнения ячеек

С помощью команды Главная/Стили к таблице можно применить один из библиотечных стилей оформления, а не настраивать параметры оформления вручную. Присвойте таблице один из стилей:

- Поставьте курсор в любую ячейку таблицы.
- Выберите команду **Главная/Стили**
- В списке Стили просмотрите доступные стили оформления,
- Выберите один из вариантов и нажмите Применить.
- Отмените выполненную команду.

В окне MS Word ячейки таблицы могут быть обрамлены границами или линиями сетки. По умолчанию таблица обрамляется границами. При обрамлении типа «сетка» — на экране появляются тонкие сплошные линии. Их можно убрать с помощью команды **Макет/Скрыть сетку** (восстановить — **Отобразить сетку).** Линии сетки — служебные линии, которые показывают расположение ячеек при отсутствии границ таблицы. На печать линии сетки не выводятся, они нужны только для облегчения редактирования таблицы.

Чтобы посмотреть, как выглядят линии сетки, отключите обрамление таблицы:

- Поставьте курсор внутрь таблицы.
- Выберите команду **Конструктор/Границы/Границы и заливка.**
- В диалоговом окне **<Границы и заливка>** на вкладке **Граница** выберите *Тип* обрамления *нет.* Нажмите кнопку ОК.
- Если вы не видите тонких линий сетки, значит, их отображение отключено. В таком случае включите отображение линий сетки командой Макет/Отображать сетку.
- С помощью команды **Файл/Печать/Предварительный просмотр** убедитесь, что линии сетки на печать не выводятся.
- Отмените последнее действие. Границы таблицы должны восстановиться. Убедитесь в этом в режиме предварительною просмотра.

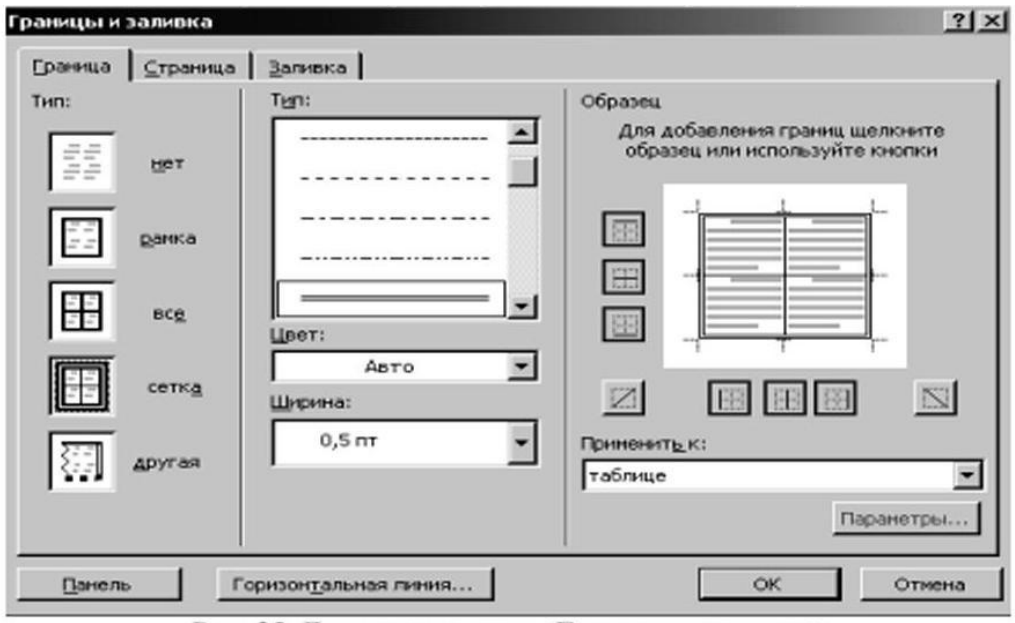

Рис. "Диалоговое окно <Границы и заливка>

В окне <Границы и заливка> задают произвольное обрамление выделенных ячеек или таблицы целиком. В области *Тип* линии выбирают сплошную, штриховую, двойную и т. п. линию, в списке *Ширина* указывают ее толщину. Затем выбранную линию можно присвоить заданной границе выделенного блока ячеек. Для этого надо щелкнуть по кнопкам вокруг поля

*Образец* или в самом этом поле. Каждая из кнопок включает/выключает одну из внешних границ или внутренние разделители ячеек.

Установите в таблице двойную линию снаружи, вертикальные и горизонтальные разделители — обычная линия. Для этого выполните действия:

- Поставьте курсор внутрь таблицы. Выберите команду **Конструктор/Граница/Границы и заливка.**
- Установите в списке *Тип* обрамления параметр *сетка.*
- Прокрутите список *Тип* линии и выберите двойную линию. Эта линия будет присвоена внешним границам таблицы (см. ноле *Образец).*

Убедитесь, что поле *Образец* выглядит так, как показано на рисунке. Нажмите ОК для присвоения таблице установленною обрамления.

В окне диалога <Границы и заливка> есть вкладка Заливка, на которой выбирают **цвет** заполнения **выделенных** ячеек. **Выделим** цветом строку заголовков **таблицы:**

- Выделите первые две строки таблицы. Выберите команду **Конструктор/Границы/Границы и заливка**. В диалоговом окне перейдите на вкладку **Заливка;**
- Выберите светло-серый цвет, нажмите кнопку ОК. Снимите выделение.

Для расположения таблицы на листе можно пользоваться командами выравнивания абзацев (по левому краю, по центру, но правому краю). Для центрирования таблицы выполним следующие действия:

- Выполните команду **Макет/Свойства**.
- В окне **Свойства таблицы** нажмите пиктограмму **По центру**. Снимите выделение

# **Вставка функций и формул**.

Используя возможности MS Word, можно производить различные математические расчеты. Для этого служит команда Макет/Формула. Окно диалога данной команды содержит строки для набора формул и формата числа, а также раскрывающийся список для выбора функции (Вставить функцию). Чтобы корректно производить вычисления, необходимо знать следующие правила:

- Имя столбца обозначается латинской буквой (А, В, С...).
- Имя строки цифрой  $(1,2,3,...)$ .
- Ячейка пересечение строки и столбца (Al, B5, F6, ...).
- **Все действия выполняются над ячейками (B2\*D2/2).**

• MS Word может автоматически выбирать функцию, например =SUM(ABOVE) — суммировать все данные столбца выше текущей ячейки; =SUM(LEFT) — суммировать данные левее текущей ячейки.

Результат вычислений заносится в текущую ячейку.

Определите итоговые и средние показатели способов автоматизации.

- Установите курсор в 7-ую ячейку 3-го столбца (строка Итого). Выберите команду **Макет/Формула**. В окне диалога процессор автоматически предложит просуммировать данные столбца =SUM(ABOVE). Если нет то выберите в списке *Вставить функцию* требуемую функцию SUM и самостоятельно наберите формулу. Для завершения операции нажмем ОК.
- Аналогично вычислите показатель и для других столбцов.
- Установите курсор в 8-ую ячейку 3-го столбца (строка Среднее). Выберите команду **Макет/Формула**. Необходимо вычислить средний показатель столбца С. В окне диалога автоматически установлена функция суммирования =SUM(ABOVE) Удалите ее.
- Выберите в списке *Вставить функцию* AVERAGE. Отредактируйте строку **Формула** так, как показано на рисунке. Для завершения операции нажмем ОК.

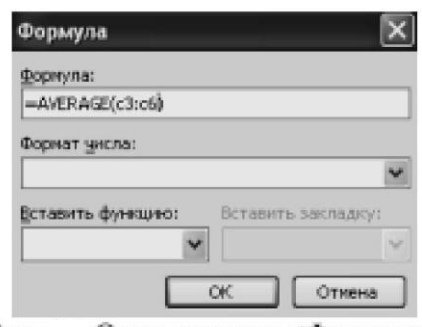

Рис. Окно диалога <Формула>

Аналогично вычислите среднее и для других столбцов. Не забывайте менять имя (букву) столбца.

#### *Задание 3.*

## **Построение диаграмм**

Любая информация в таблице может быть представлена наглядно в виде графиков и диаграмм, что дает возможность проследить ту или иную зависимость изменения переменных величин. Построение диаграмм осуществляется с помощью команды **Вставка/Диаграмма.**

Изобразите в виде столбиковой диаграммы способы автоматизации для организаций государственной формы собственности. Для этого:

- Выполните команду **Вставка/Диаграмма**
- Выберите вид *Гистограмма* (на плоскости),
- Выделите диаграмму, выберите команду **Макет/Название диаграммы/Над диаграммой** и наберите общий заголовок - Способы автоматизации управления персоналом, заголовок оси у (**Макет/Названия осей/Название основной вертикальной оси**) - количество проектов, заголовок оси х (**Макет/Названия осей/Название основной горизонтальной оси**) - способ автоматизации.
- Выделите заголовок оси у (появятся маркеры выделения графического объекта). Откройте контекстное меню, выберите Формат названия оси/вкладка Выравнивание/Направление текста/Повернуть весь текст на 90 $^0$  /Закрыть
- Выделить диаграмму, выполнить команду Конструктор/Изменить данные, внести данные по автоматизации государственной формы собственности. Измените тип гистограммы. Для этого:
- Выделите гистограмму, выполните команду **Конструктор/Изменить тип диаграммы**
- Выберите круговую диаграмму в окне **Изменение типа диаграммы**/**Ок**.

Если диаграмма не будет отображать данные правильно — выберите команду **Конструктор/(Строка/столбец)**.

• Выберите команду **Макет/Название диаграммы** отредактируйте общий заголовок - Способы автоматизации управления персоналом (государственная форма собственности).

• Выделите диаграмму, выполните команду **Конструктор/Макеты диаграмм/Макет 6***.* Если необходимо, то переместите элементы диаграммы,

• Вернитесь в окно MS Word. В результате выполнения работы на экране ДОЛЖНО быть:

| No.       | Форма<br>собственности | Способ автоматизации |             |      |        |                           |  |
|-----------|------------------------|----------------------|-------------|------|--------|---------------------------|--|
| $\pi/\pi$ |                        | базовые<br>ИТ        | $AC$ $Y\Pi$ | КИС  | АС ДОУ | собственная<br>разработка |  |
|           | Частная                | 39                   |             |      |        |                           |  |
|           | Государственная        | 24                   |             |      |        |                           |  |
|           | Иностранная            |                      |             |      | 0      |                           |  |
|           | Совместная             |                      |             |      | 0      |                           |  |
|           | Итого                  | 68                   | 25          |      | 6      |                           |  |
| Среднее   |                        |                      | 6.25        | 0.25 | .5     |                           |  |

Таблица 2. Таблица сопряженности способа автоматизации и формы собственности

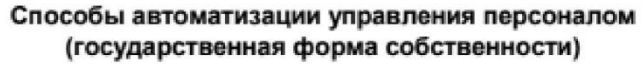

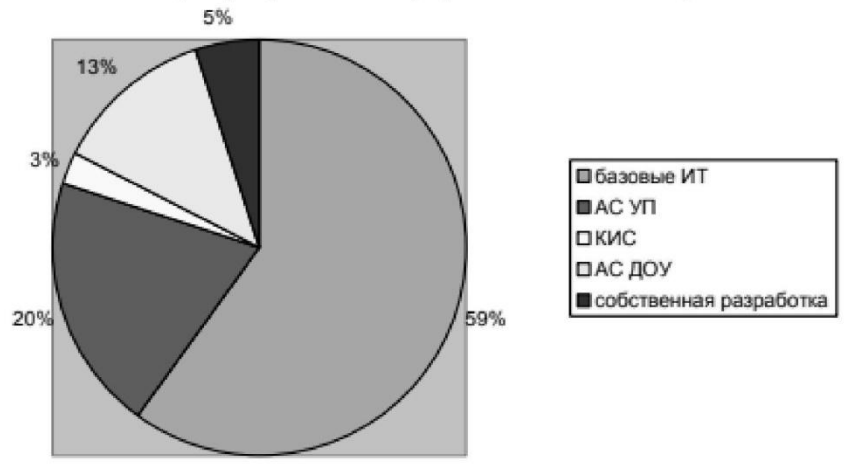

#### *Задание 4.*

**Создайте** таблицу **согласно образцу.** Постройте график. Документ сохраните с именем ПР11\_зад4\_Фамилия.

# Таблица 3.

| Группа | Стоимость<br>производства, млн.,<br>руб. | Число рабочих,<br>тыс., чел. | Мощность<br>двигателей, тыс.<br>л.с. |
|--------|------------------------------------------|------------------------------|--------------------------------------|
|        | 180                                      | 100                          | 50                                   |
| П      | 85                                       | 75                           | 35                                   |
| Ш      | 25                                       | 20                           | 10                                   |
| IV     | 15                                       | 13                           |                                      |
|        |                                          |                              |                                      |
| VI     |                                          |                              |                                      |

Пределы производственных показателей при группировке губерний

#### Число рабочих в губерниях

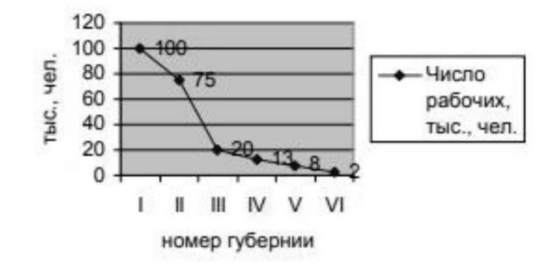

#### *5. Содержание отчета*

Отчет должен содержать:

- 1. Название работы.
- 2. Цель работы.
- 3. Задание и его решение.
- 4. Ответы на контрольные вопросы.
- 5. Вывод по работе.

#### *6. Контрольные вопросы*

- 1. С помощью какой команды меню создается таблица?
- 2. Перечислите способы выделения строк, столбцов, ячеек.
- 3. Как удалить строку, столбец?
- 4. Как добавить в таблицу строку, столбец?
- 5. Как объединить несколько ячеек в одну?
- 6. Какие операции, выполняются командой Конструктор/Нарисовать таблицу?